## **HOW DO I PRINT MY ONLINE CYCLE A CERTIFICATE**

- 1. Go to https://www.nsp.org
- 2. Click " SIGN IN "
- 3. Click " CENTER FOR LEARNING "

A new window will appear for the Learning Center

- 4. Click " GO TO YOUR LEARNING CENTER "
- 5. Click " COMPLETED "

**EXPLORED NATIONAL** 

6. Click " VIEW CERTIFICATE "

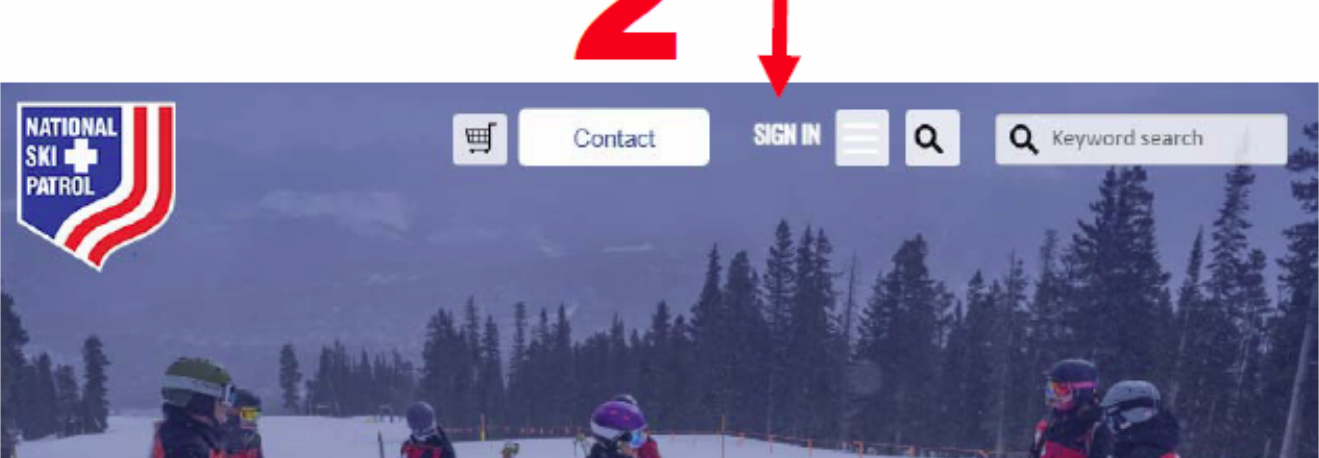

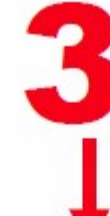

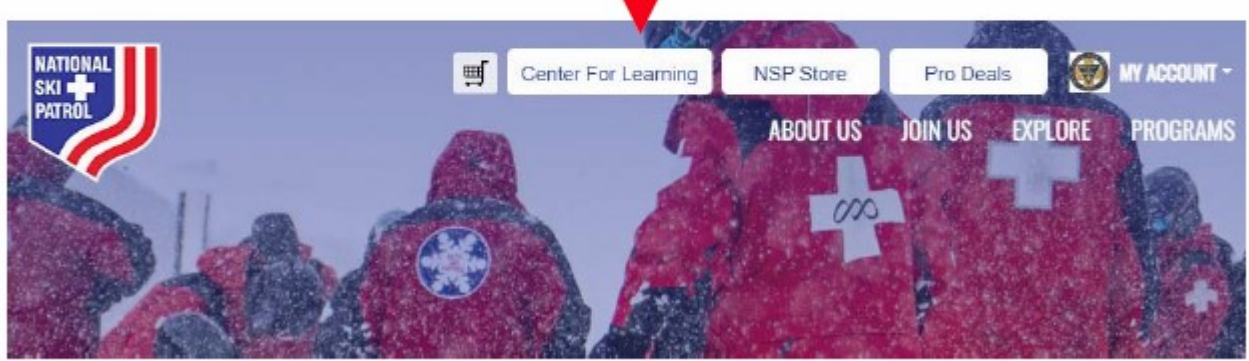

4

Internet Browser **Recommendations** 

> Using Chrome or Edge wil allow for the best user experience on be less reliable.

> If you're experiencing issue. try clearing your cache, closing th

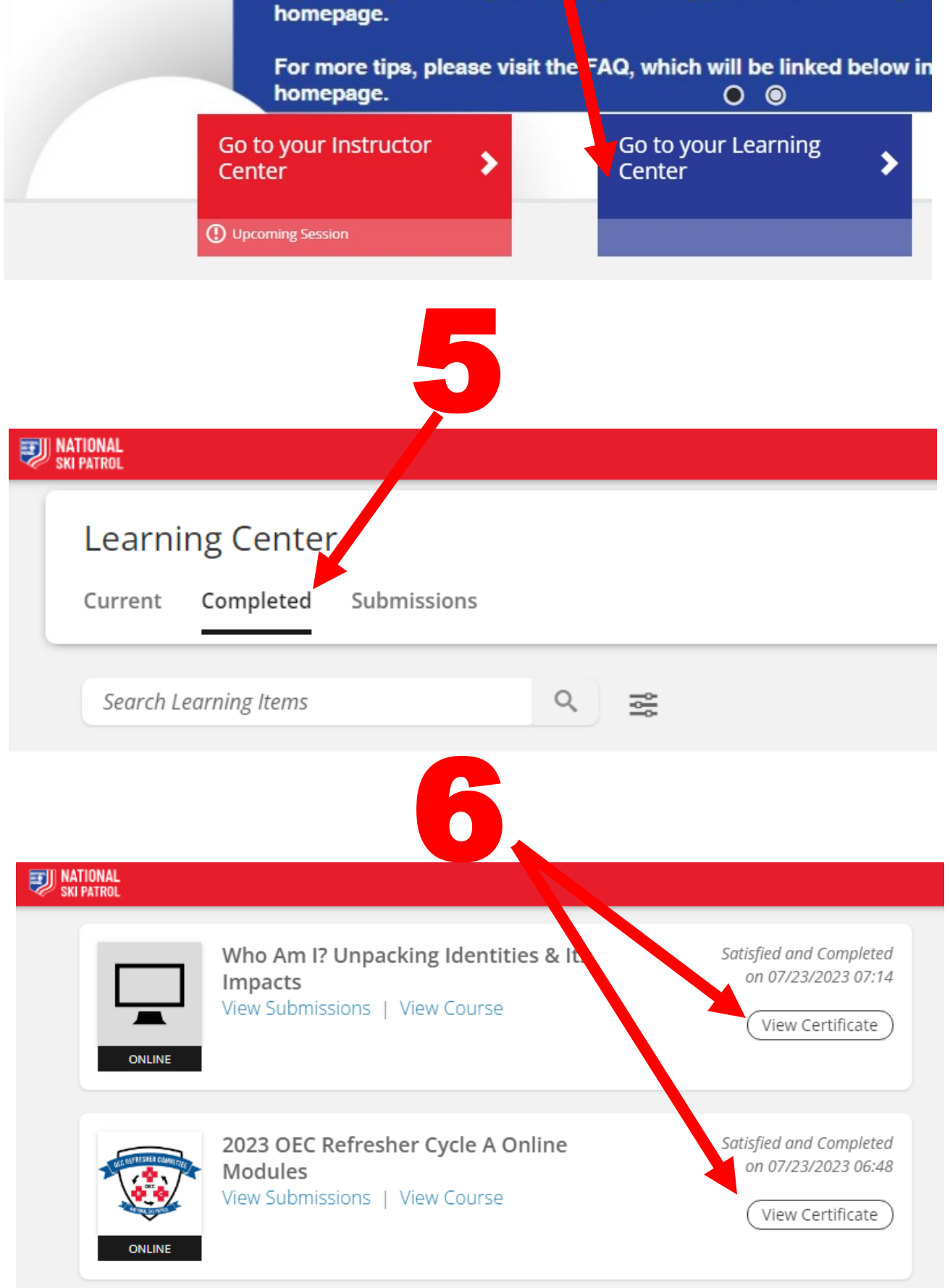